# alcorel **3T** TABLET **B** QUICK START GUIDE

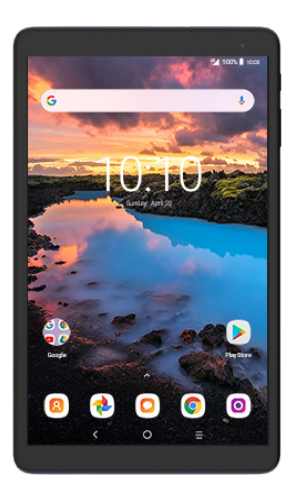

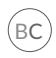

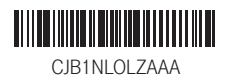

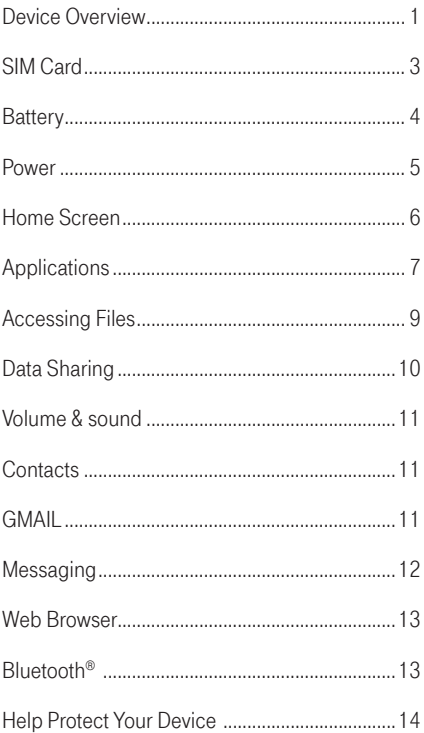

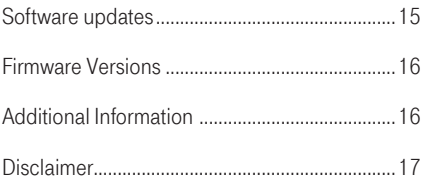

# <span id="page-3-0"></span>Device Overview

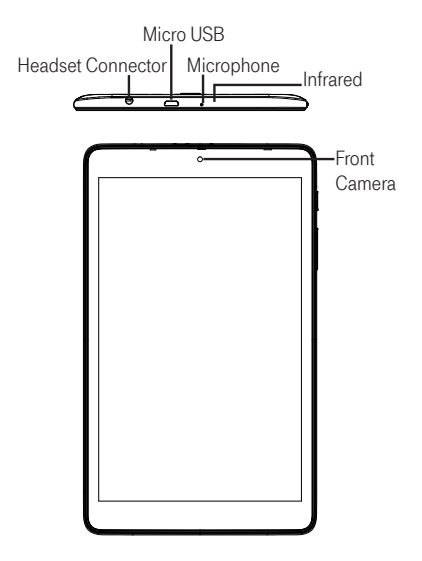

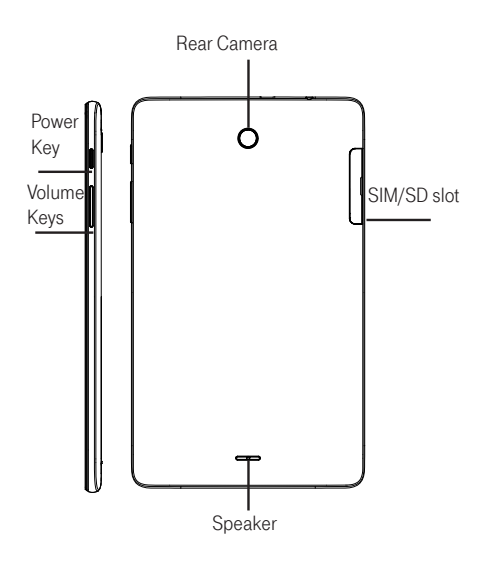

# <span id="page-5-0"></span>SIM Card

The SIM (Subscriber Identity Module) card identifies your device to the wireless network. A SIM card or Wi-Fi connection is required to browse the Internet.

You don't need to power off your device before inserting or removing the SIM card.

Note: Your device only supports MicroSIM cards. To avoid damage to your device, do not attempt to insert other SIM types, such as Standard and Nano SIM cards.

### Insert/Remove the MicroSIM and MicroSD **Cards**

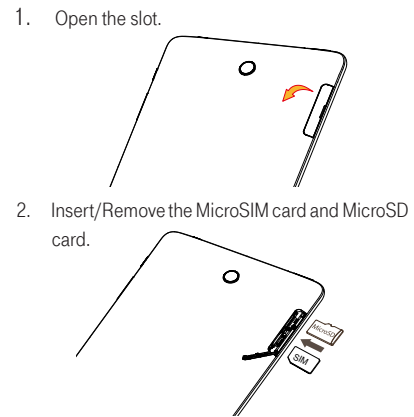

<span id="page-6-0"></span>Note: MicroSD Cards are sold separately

# **Battery**

To optimize battery performance, be sure to fully charge your device before using it for the first time.

• The back cover and battery are not removable. Disassembling the device may damage your battery.

### Charging the device

1. Insert the small end of the charging cable into the charge port as shown.

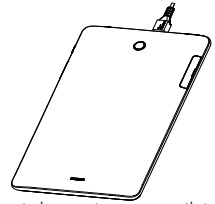

2. Connect charger to power outlet

Note: Please use the cable that came with your device. Using other cables may damage the charging port or reduce battery performance.

# Optimize Battery Life

To optimize battery life, adjust your screen brightness and display timeout.

- <span id="page-7-0"></span>1. Adjusting brightness level: Lowering your screen brightness level can optimize your battery level. To adjust the brightness level. from the Home screen, touch  $\triangleright$  > Settings  $>$  Display  $>$  Brightness level. To lower the brightness level, move the wheel to the left.
- 2. Power Saving Mode: Power Saving mode minimizes battery usage to extend battery life. To turn on your Power Saving mode, from the Home  $s$ creen, touch  $\triangleright$   $\triangleright$  Settings  $>$  Battery. Then, turn on the Standby intelligent power saving and the **Battery saver**.

# **Power**

### Power on your device

Hold down the Power key until the device powers on. Unlock your device by using Swipe, PIN, Password or pattern if necessary and the Home screen will be displayed.

### Power off your device

Hold down the Power key until options appear and select **Power off** 

# Home Screen

You can bring all of the items (applications, shortcuts,

<span id="page-8-0"></span>folders and widgets) you love or use most frequently to your Home screen for quick access. Touch the Home key to get instant access to the Home screen.

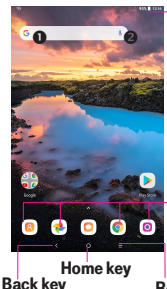

#### Status bar

• Touch and drag down to open the notifications panel.

#### Search bar

- Touch  $\bullet$  to enter text search screen.
- Touch  $\bullet$  to enter voice search

#### Favorite applications tray

- Touch to enter the applications.
- Touch and hold to move or change applications.

#### Recent apps key

• Touch to go back to • Touch to view recent apps. last screen

Home screen is provided in an extended format to allow more space for adding applications, shortcuts, etc. Slide all Home screens horizontally left and right to get a complete view of the Home screens. The white line at the lower part of the screen indicates which screen you are viewing.

### Status Bar

The Status bar appears at the top of your Home screen. Icons indicating your device's status and new notification alerts will appear in the Status bar.

#### <span id="page-9-0"></span> $\Phi$ **B**  $\Delta$

#### $\blacktriangledown$  \ 51% 10:33 PM

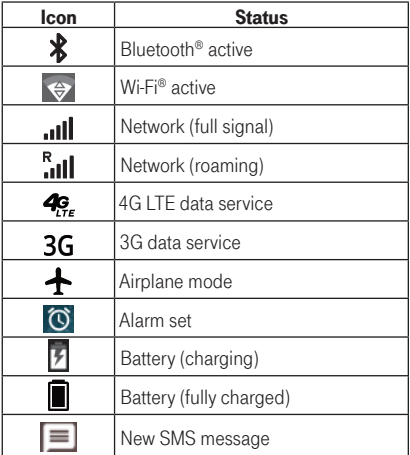

# Applications

#### App List

Press the **Application**  $\frown$  from the home screen to access the App list.

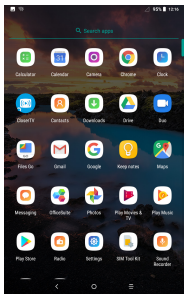

#### Add/Remove Application

- 1. **Add:** You can touch and hold a folder, an application, or a widget to activate the Move mode and drag the item to any Home screen you prefer.
- 2. **Reposition:** Touch and hold the item to be repositioned to activate the Move mode, drag the item to the desired position and then release.

You can move items both on the Home screen and the Favorite tray. Hold the icon on the left or right edge of the screen to drag the item to another Home screen.

- 3 **Remove:** Touch and hold the item to be removed to activate the Move mode, drag the item up to the top of the Remove icon and release.
- 4. **Create folders:** To improve the organization of

<span id="page-11-0"></span>items (shortcuts or applications) on the Home screen, you can create a folder by stacking one app on top of another. To rename a folder, open it and touch the folder's title bar to input the new name.

#### 5. Wallpaper customization:

Use either of these methods to change your wallpaper:

- 1. Touch and hold an empty area on the Home screen and then select **WALLPAPERS** from bottom options. Slide left and right to view and select one Wallpaper image, touch Set wallpaper on top left bar and then select Home screen to set image as Home screen. You can set different wallpapers for Lock screen and Home screen.
- 2. Change your wallpaper by going to **Settings** > Display > Wallpaper.

# Accessing Files

To access media files and photos saved on your device or to transfer files from your device's SD card (sold separately) to your computer, follow these steps:

#### To connect device to PC

1. Use the USB cable that came with your device to connect the device to a USB port on your computer. You will receive a notification that the USB is connected.

<span id="page-12-0"></span>2. If you use MTP or PTP, your device will be automatically connected. Note: Before using MTP, make sure that the driver (Windows Media Player 11 or higher version) has been installed.

#### To locate data you have transferred or downloaded to your microSD card/internal storage:

- $\bullet$  Touch  $\bullet$  to open the applications list.
- Touch Files Go **4**

All data you have downloaded is stored in Files Go. Here you can view media files (videos, images, audio and others), install applications to your device, etc.

# Data Sharing

You can share your device's mobile data connection with a single computer via USB cable (USB tethering) or with up to eight devices at once by turning your device into a portable Wi-Fi hotspot.

To turn on USB tethering or Wi-Fi Hotspot:

- 1. Touch Settings > Network & connection > Tethering & Mobile HotSpot.
- 2. Touch the switch for **USB tethering** to activate this function.
- 3. Touch Mobile HotSpot Settings then touch the switch to activate this function.

Note: These functions may incur additional network charges from your network operator. Extra fees may also be charged in roaming areas.

# <span id="page-13-0"></span>Volume & sound

### Adjust Sound and Volume

- 1. From the Home screen, press **Application** and select Settings, then select Sound.
- 2. Position the slider to adjust volume for **Media**. Alarm, or Notification, separately.
- 3. Set sound for **Device**. Notification and Alarm separately.
- 4. Touch a named switch to turn its sound on or off

# **Contacts**

#### Create a New Contact

- 1. From the Home screen, touch **Application**  $\triangle$ , and select **Contacts**  $\lceil \cdot \rceil$ .
- 2. Touch  $\bullet$  to create a new contact.
- 3. Enter contact's name and other contact information.
- 4. When finished, touch  $\checkmark$  to Save.

# **GMAIL**

### Set Up Gmail Accounts

- From the Home screen, touch  $\triangleright$  > Gmail  $\triangleright$ email wizard will guide you through the steps to set up an email account.
- Enter the email address and password of the account you want to set up.

# <span id="page-14-0"></span>**Messaging**

Use the messaging feature to send and receive text (SMS) and multimedia (MMS) messages.

#### Create and Send a Message

- 1. From the Home screen, touch  $\triangleright$ **Messaging**  $\bigcirc$  to enter .
- 2. Touch  $\leftrightarrow$  to write text messages.
- 3. Enter the phone number of the recipient in the bar at the top of the page or touch  $\pm$  to add recipients.
- 4. Press the Type message bar to enter the text of the message.
- $5.$  Press  $\rightarrow$  to send text messages.

An SMS message of more than 160 characters will be charged as several SMS. A counter will be on the right of the text box to remind you how many characters are allowed to be entered in one message.

Note: Specific letters (accented) will also increase the size of the SMS, this may cause multiple SMS to be sent to your recipient.

### Send a Multimedia Message

MMS enables you to send video clips, images, animations, slides and sounds to other compatible mobiles and e-mail addresses.

An SMS will be converted to MMS automatically when media files (image, video, audio, etc.) are <span id="page-15-0"></span>attached or subject or email addresses are added.

To send a multimedia message, enter the recipient's phone number in the To bar and touch the Type message bar to enter the text of the message. Touch to attach a picture, video, audio, and so on.

When finished, touch  $\triangleright$  to send the multimedia message.

Note: Data must be turned on to successfully send MMS messages.

### Web Browser

From the Home screen, touch  $\triangleright$  > Chrome  $\odot$ . A web browser with which you can surf the Internet.

Your bookmarks, browsing history, and settings across all devices with the browser installed can be synchronized with your Google Account.

# Bluetooth®

Your device comes with Bluetooth connectivity, a wireless technology that enables a data connection between your device and a Bluetooth headset or other Bluetooth device (sold separately).

#### Connect to Bluetooth

1. From the Home screen, touch  $\triangleright$  > Settings **B** > Network & Connection.

- <span id="page-16-0"></span>2. Touch the switch for Bluetooth to activate this function.
- 4. The device will automatically search for compatible devices within range.
- 5. Select the desired Bluetooth device to pair with your device.

# Help Protect Your Device

To help prevent others from using your device without your permission, activate the following security options:

From the Home screen, touch  $\triangleright$  > Settings > Security & location > Device security

#### 1. Screen lock

- • None: Touch to disable screen unlock security.
- Swipe: Touch to enable slide unlock mode.
- Pattern: Touch to draw a pattern to unlock screen.
- PIN: Touch to setup a numeric PIN to unlock screen.
- Password: Touch to setup a password to unlock screen.

### 2. Apps Lock:

Touch to set a pattern lock for some applications. When the application has a lock, you need to draw an unlock pattern every time you want to use it.

#### <span id="page-17-0"></span>3. Encrypt tablet

This function can encrypt your accounts, settings, downloaded apps and their data and other files. After you encrypt your tablet, you need to unlock the screen to decrypt the tablet every time you power it on.

Note: Encrypting tablet will take a while to complete. If you interrupt it, you may lose some or all of your data.

# Software updates

To access Software Updates, follow these steps:

- 1. Connect your device to a Wi-Fi network and make sure it has a strong data connection
- 2. Ensure your battery is fully charged before starting the software update. Your device's current battery level can be found on your device under Settings > Battery
- 3. Touch **Application from** the Home screen then select Settings > System > Updates
- 4. Touch **Check for updates now** and the device will search for the latest software
- 5. If software update is available, click on **Download update.** Once the software is downloaded, touch Install update > Install
- 6. Now your device has the latest version of the software

# <span id="page-18-0"></span>Firmware Versions

This device will only operate with firmware versions that have been approved for use by the device manufacturer. If unauthorized firmware is placed on the device, it will not function.

# Additional Information

Use of some content or features may require qualifying service, or access to a Wi-Fi connection.

**Mobile HotSpot:** Qualifying service required. Plan data allotment applies. Roaming and on-network data allotments differ; see your selected service for details.

Wi-Fi: Device will not transition between Wi-Fi and the cellular network. Devices using wireless connections may be vulnerable to unauthorized attempts to access data and software stored on the device. Plan data allotment applies to use by connected devices sharing Wi-Fi.

Devices and screen images are simulated. Coverage not available in some areas. See Terms and Conditions (including arbitration provision) on the official website, for rate plan information, charges for features and services, and restrictions and details.

# <span id="page-19-0"></span>**Disclaimer**

There may be certain differences between the user manual description and the device's operation, depending on the software release of your device or specific operator services.

This device may contain materials, including applications and software in executable or source code form, which is submitted by third parties for inclusion in this device ("Third Party Materials").

All third party materials in this device are provided "as is", without warranty of any kind, whether express or implied, including the implied warranties of merchantability, fitness for a particular purpose or use/third party application, interoperability with other materials or applications of the purchaser and non-infringement of copyright. The purchaser undertakes that TCL Communication has complied with all quality obligations incumbent upon it as a manufacturer of mobile devices and devices in complying with Intellectual Property rights.